### Amend Vehicle With Fee Supplement

This supplement changes the vehicle weight information for an existing vehicle in a fleet.

**Note:** The effective date of a supplement is the same date that it is created by the online users and cannot be changed.

There are two things you need to do:

- Creating the Amend Vehicle With Fee Supplement
- Amending the Vehicle

# Creating the Amend Vehicle With Fee Supplement

To create the Amend Vehicle With Fee Supplement:

On the IRP Level Screen, hold mouse over **SUPPLEMENT**.
A drop-down menu appears.

2. From the menu, click AMEND VEHICLE WITH FEE.

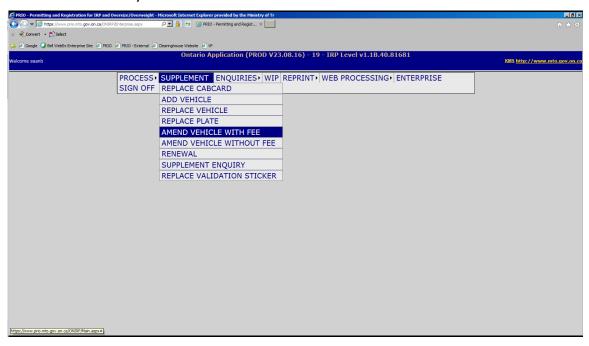

#### The following screen appears:

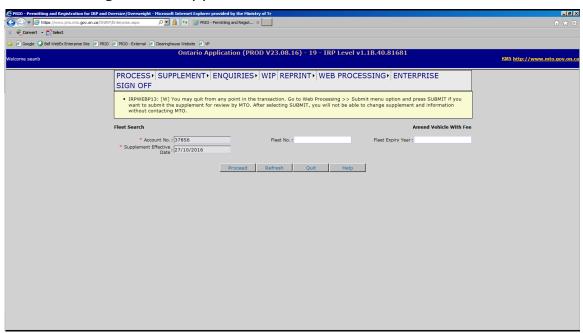

- 3. In the FLEET No. field, type the fleet number.
- 4. In the FLEET EXPIRY YEAR field, type the year of fleet expiry.
- 5. Click the **Proceed** button.

### Amending a Vehicle

**Note:** If a new weight group is required, please refer to the "Adding a Weight Group" training module.

#### To amend a vehicle:

- 1. On the Vehicle Details screen, under the heading, CHANGE VEHICLE DETAILS type a:
  - unit number in the UNIT No. field

Or

VIN in the VIN field

Or

Plate number in the PLATE No. field

**Note:** Place your cursor in one of the three searchable fields, a list of vehicles in your fleet will show and can be selected. If applicable, you may select the "New Plate Required" checkbox if you require a new plate.

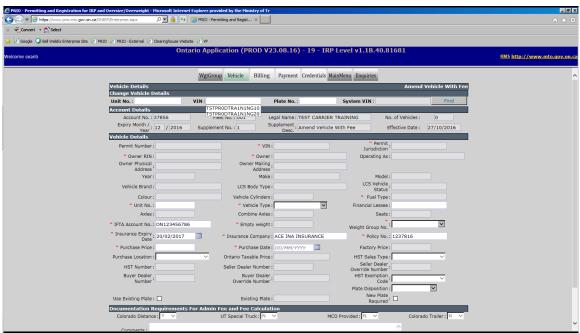

2. Click Find.

## Transportation

The system displays the information for the vehicle that you requested:

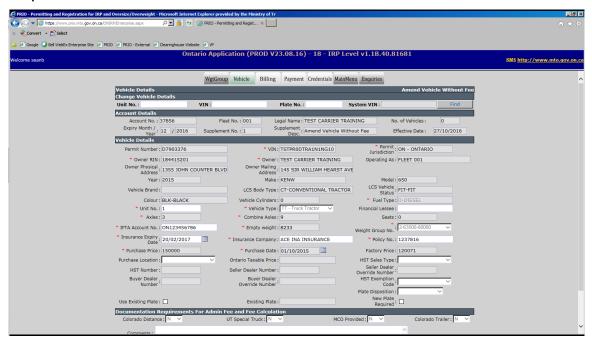

- 3. You may update one or more of the following fields:
  - Unit No.
  - COMBINED AXLES (ONLY IF THE VEHICLE TYPE IS TRUCK TRACTOR)
  - WEIGHT GROUP No.
  - IFTA ACCOUNT No.
  - Insurance Expiry Date
  - INSURANCE COMPANY
  - Policy No.

## Transportation

4. After updating the appropriate fields, click the **Proceed** button at the bottom of the screen:

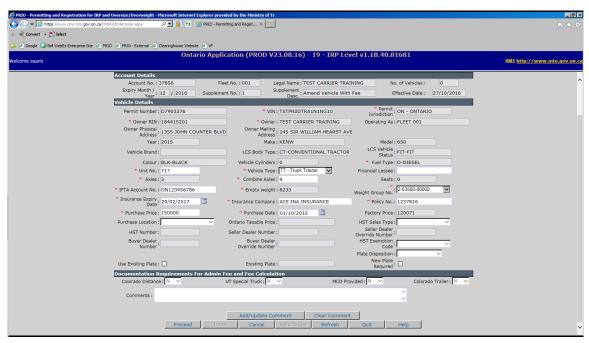

The Vehicle Details Verification screen appears (please verify information):

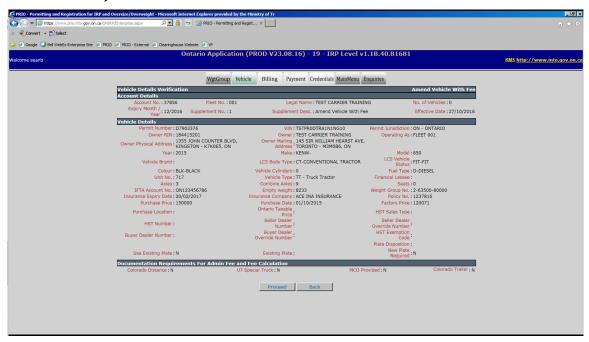

## Transportation

5. To complete amending the vehicle, click the **Proceed** button. The blank vehicle screen appears:

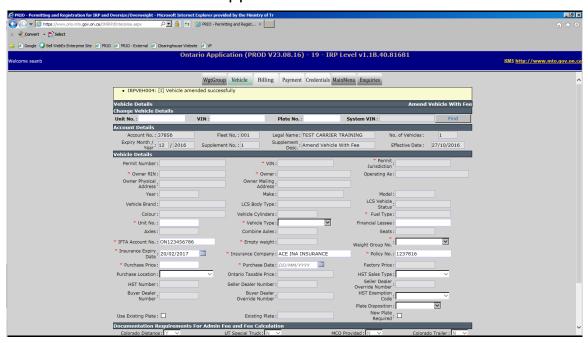

If required, you may amend more vehicles. Once you have amended all vehicles that need to be amended, click the **Done** button to move on to Billing.